## **Tutorial para exportar certificado digital (chave pública)**

Este tutorial visa orientar/exemplificar (*não sendo obrigatório seguir este modelo ou se utilizar unicamente deste cenário*) a exportação do certificado digital (chave pública) utilizando o Windows 7. Esse procedimentos podem variar de acordo com a versão do Windows e ser de forma distinta em outros sistemas operacionais.

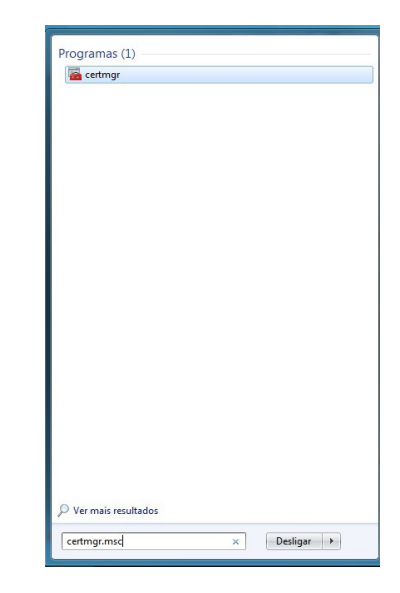

2) Vai aparecer a tela seguinte :

1) No prompt do windows digite : **certmgr.msc**

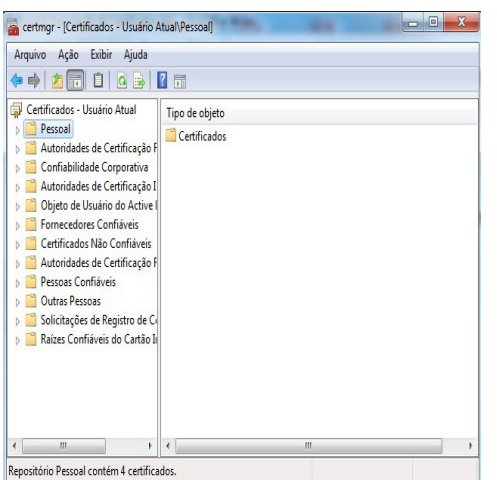

3) Clique na pasta 'Pessoal' e em seguinda na pasta 'Certificados'

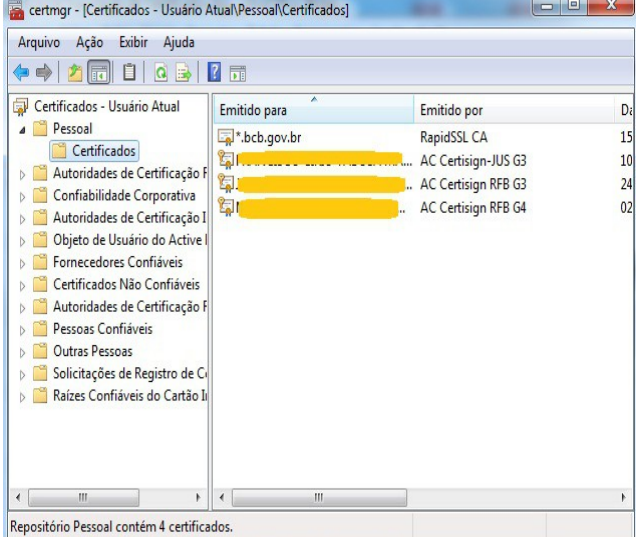

4) Clique com o botão esquerdo duas vezes sobre o certificado que deseja exportar

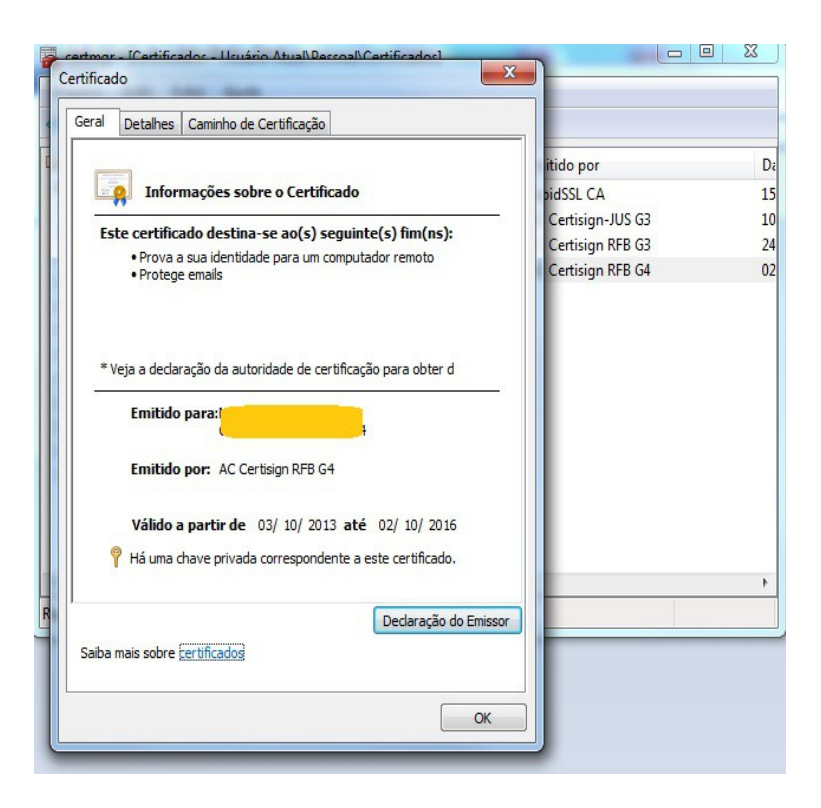

5) Clique na aba 'Detalhes' e no botão abaixo 'Copiar para Arquivo...'

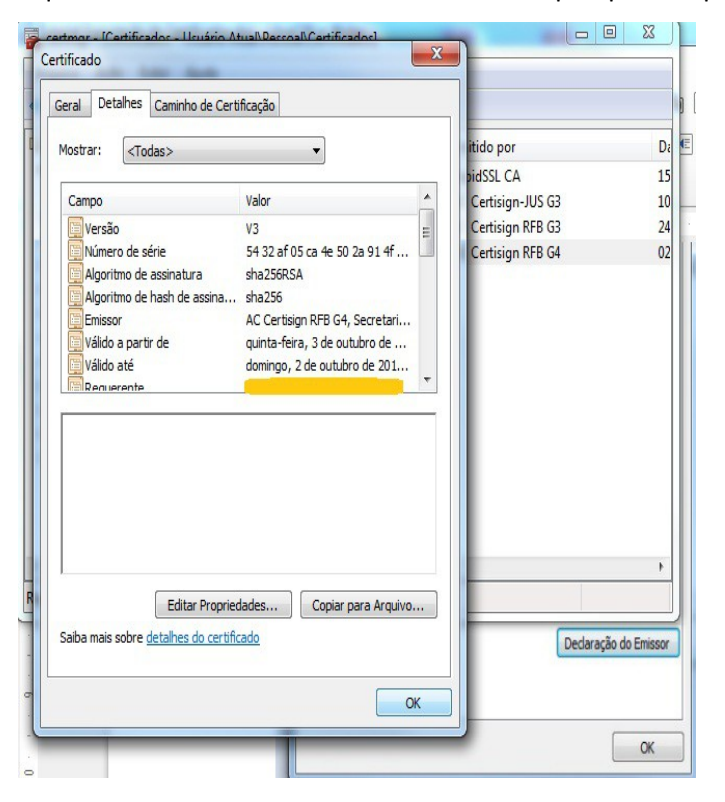

6) Clique no botão 'Avançar' e em seguinda novamente 'Avançar' na tela a seguir acionada a opção '**Não, não exportar a chave privada**' :

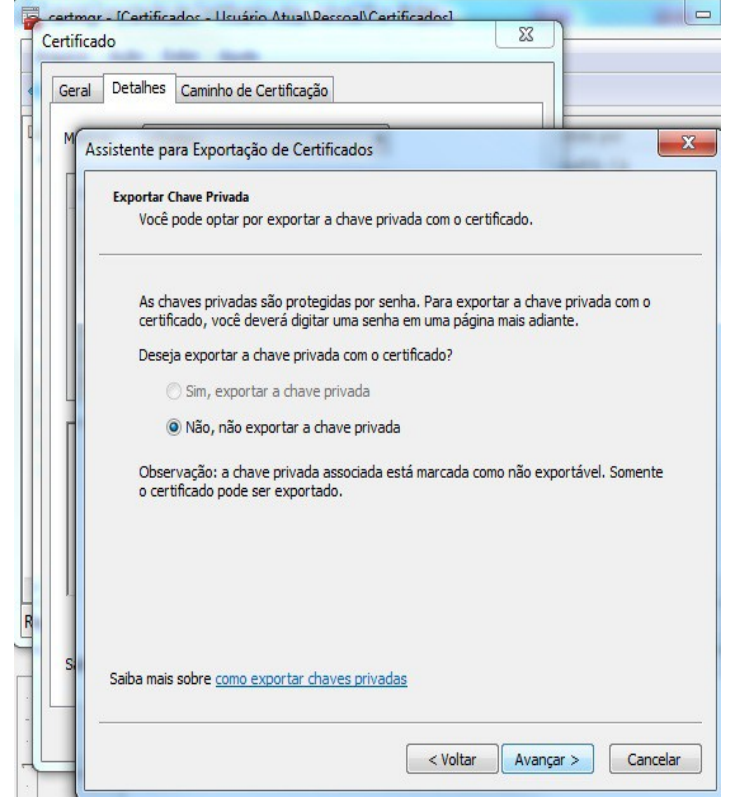

7) Clique no botão 'Avançar' com a seguinte configuração da tela a seguir :

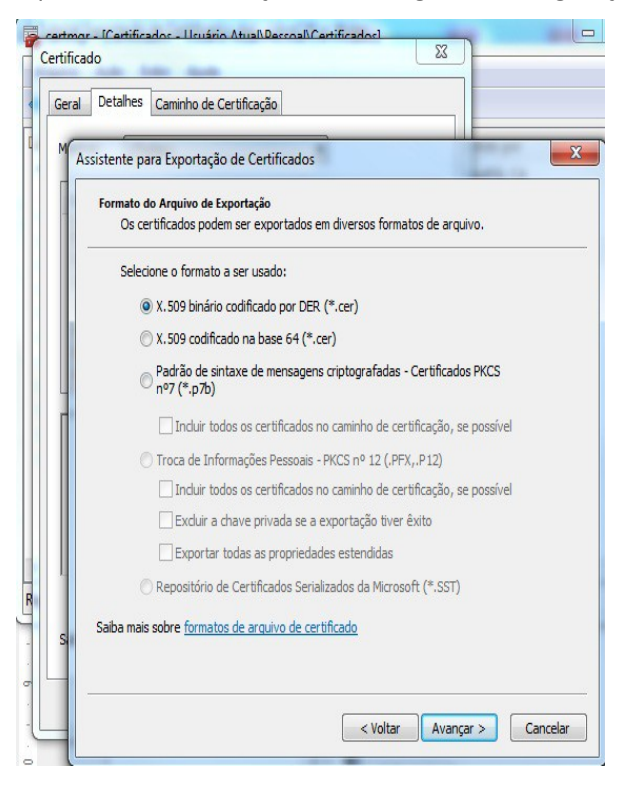

## 8) A seguir aparecerá uma tela para você escolher o local e o nome do arquivo .CER a ser exportado.

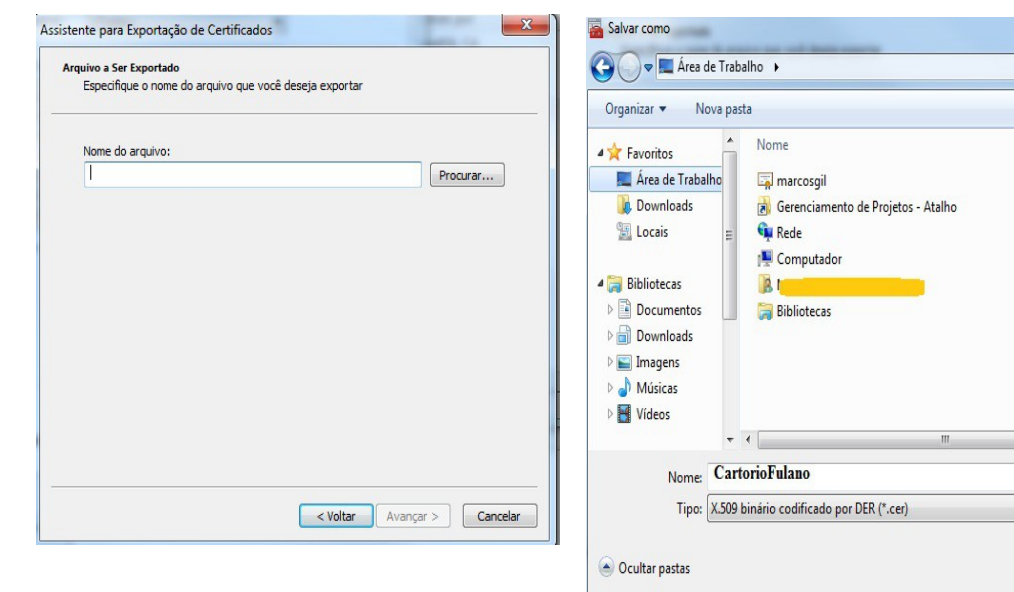

9) Clique no botão 'Salvar' e em seguida no botão 'Avançar'. Irá aparecer a tela a seguir :

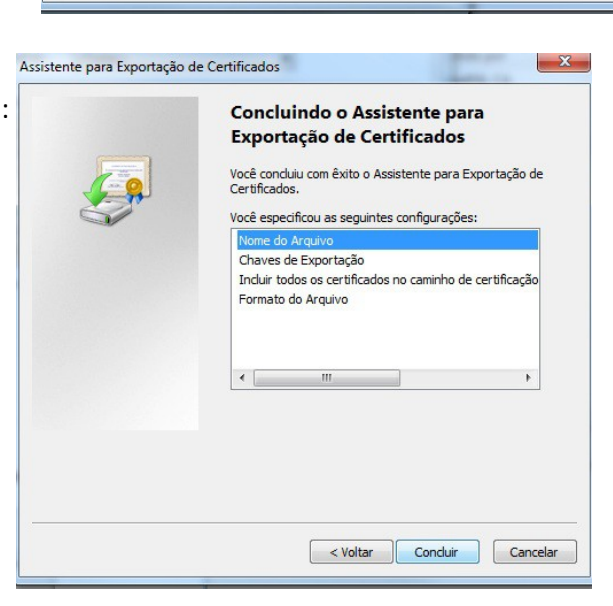

 $\mathbf{X}$ 

 $\pmb{\beta}$ 

 $\odot$ 

 $\ddot{\phantom{1}}$ 

 $\sqrt{\frac{2}{1-\epsilon}}$ 

旧,

Data de modificaç... Tamanh

03/02/2015 08:50

18/11/2014 09:16

Salvar

+ + Fesquisar Área de Trabalho

10) Clique no botão 'Concluir' para finalizar o procedimento.

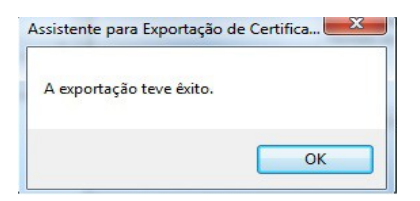